# 吉林省法定安全评价重点环节 痕迹化管理平台 (政府端) 用户手册

2022 年 6 月 吉林省应急管理厅

## 目录

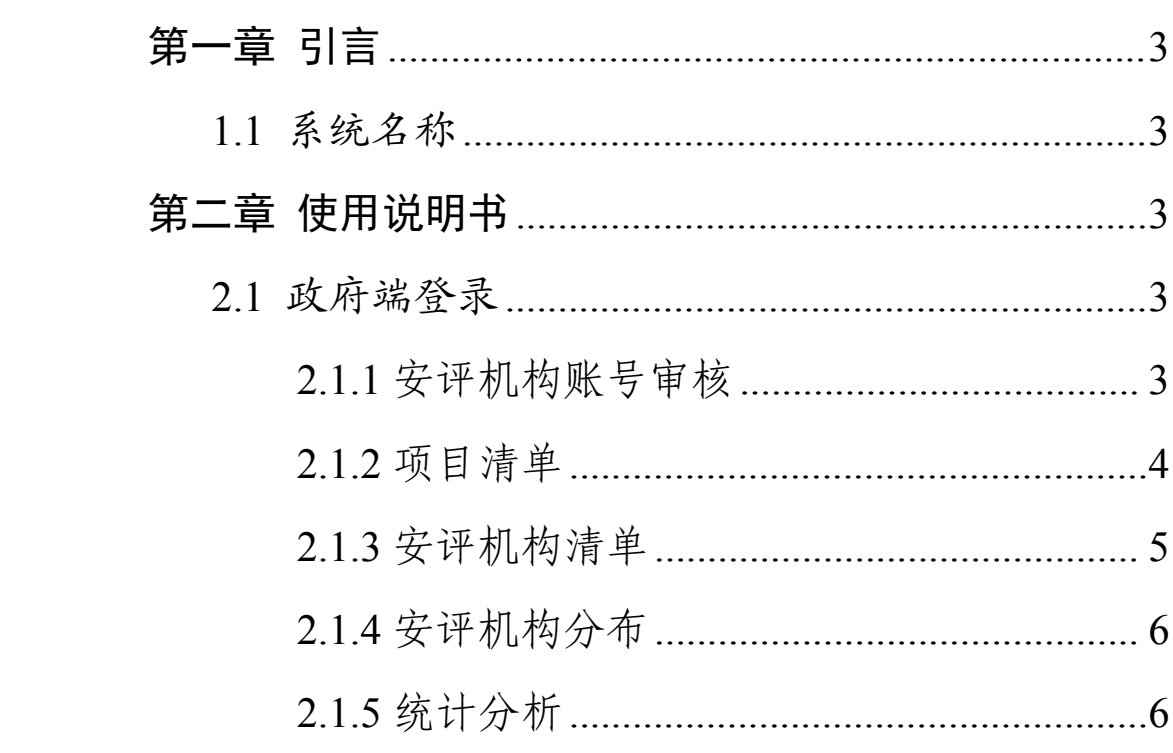

#### <span id="page-2-0"></span>第一章 引言

<span id="page-2-1"></span>1.1系统名称

吉林省法定安全评价重点环节痕迹化管理平台,以下简 称"平台"。

<span id="page-2-2"></span>第二章 使用说明书

<span id="page-2-3"></span>2.1政府端登录

输入网址 http://20.71.2.4:9010,进入平台首页,输入正 确的用户名和密码,点击"登录"按钮,进入到平台,如图所 示。

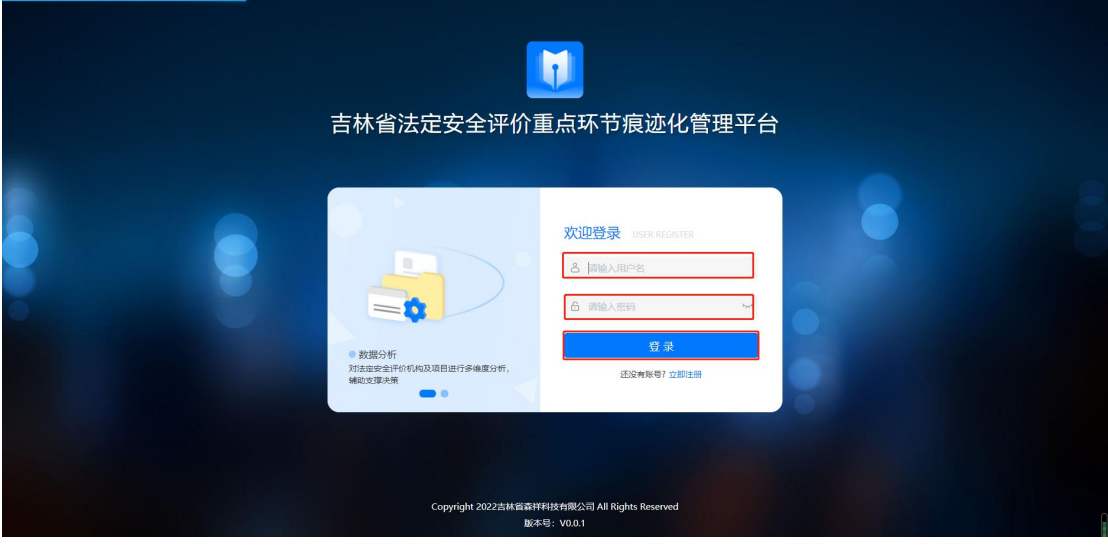

图 1

#### <span id="page-2-4"></span>**2.1.1** 安评机构账号审核

用户通过此模块,对安评机构账号进行审核。可以根据 机构名称,提交时间查询申请机构的信息。"待审核"选项卡, 点击"审核",查看待审核安评机构的基础信息,选择"通过" 或"驳回",如"驳回",则需要填写驳回理由,然后点击"确定" 按钮即可进行审核操作。 "通过"和"驳回"选项卡后,点击 "查看"按钮,可以查看详细信息,如图所示。

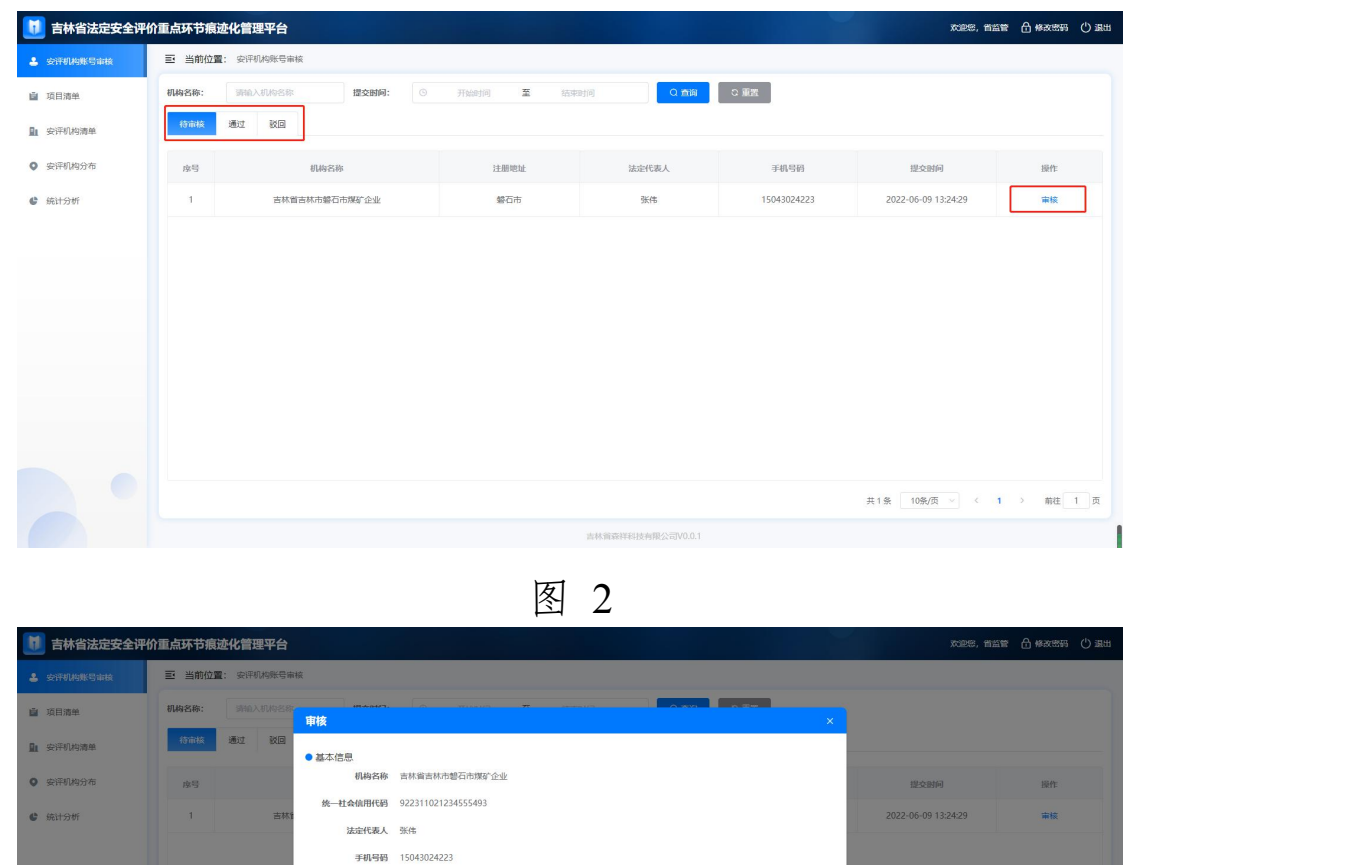

图 3

取消 提交

注册地址 经石户

**SHELL** GROOM **0 审批通过** 

○ 审批驳回

● 审核意见

#### <span id="page-3-0"></span>**2.1.2** 项目清单

用户通过此模块,可以查看项目总数以及各个阶段的项 目的统计情况。可以按照项目名称,机构名称,项目开始时 间进行筛选。点击"查看",可以查看项目的详细信息,如图 所示。

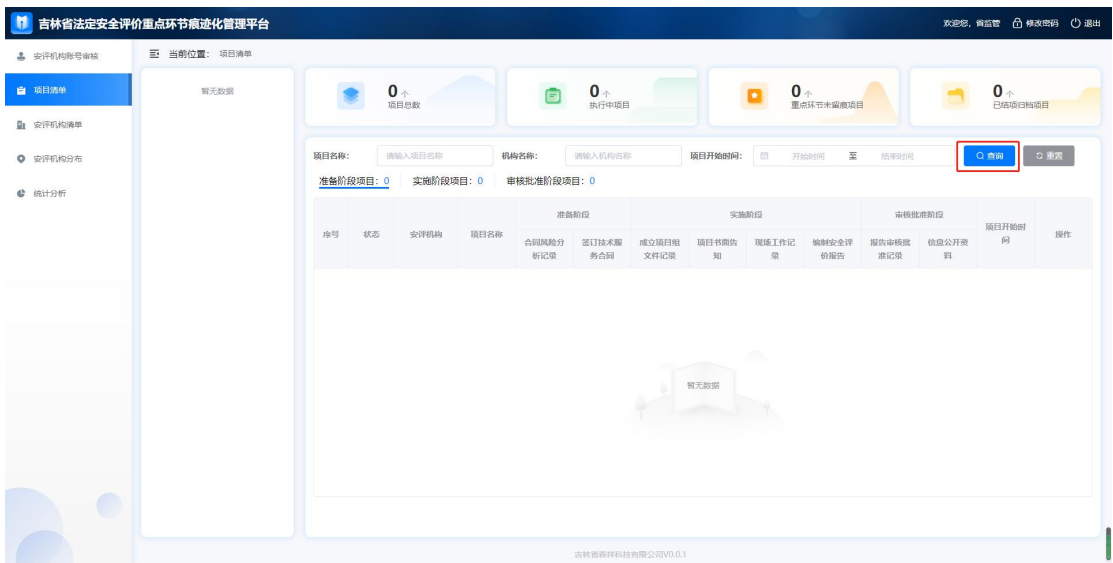

图 4

#### <span id="page-4-0"></span>**2.1.3** 安评机构清单

点击左侧"安评机构清单"模块,页面上方可以查看安评 机构的数据统计。可以按照机构名称,审核时间查询安评机 构的信息。点击"查看"按钮,查看机构的基本信息,下方显 示机构负责评价的项目,可以根据项目名称,项目状态,项 目开始时间进行查询。点击操作栏中的"查看",可以查看对 应的项目详细信息,如图所示。

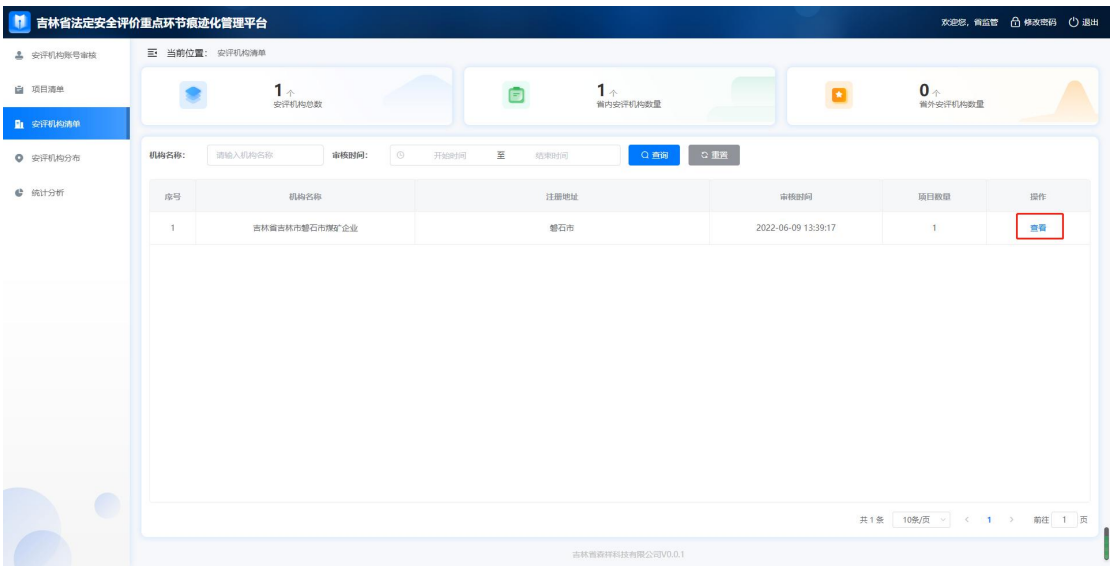

图 5

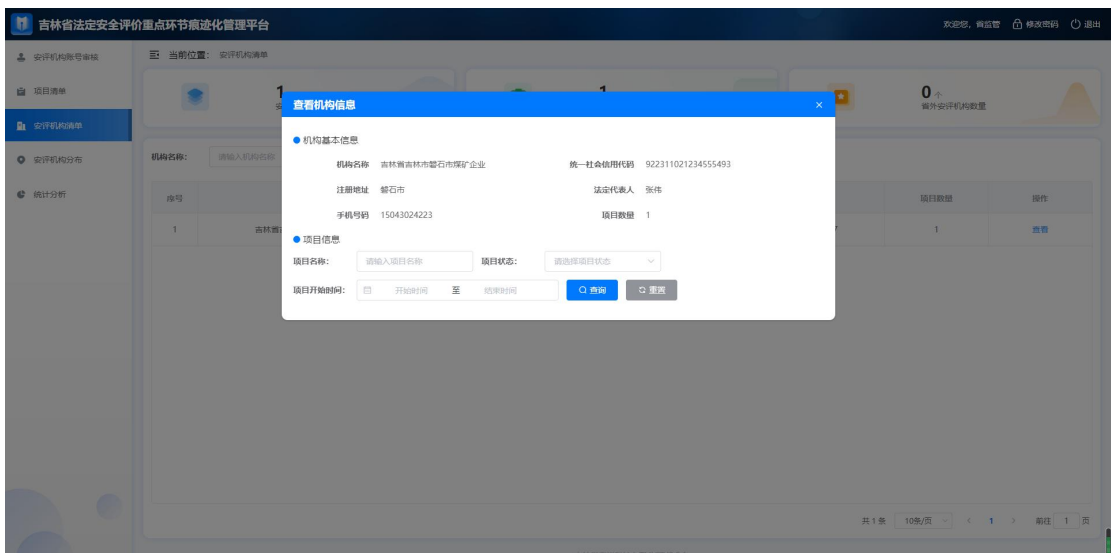

图 6

#### <span id="page-5-0"></span>**2.1.4** 安评机构分布

用户可以通过此模块查看安评机构的数量统计。点击地 图上分布的蓝色圆点,可以查看对应安评机构的基础信息。 如图所示。

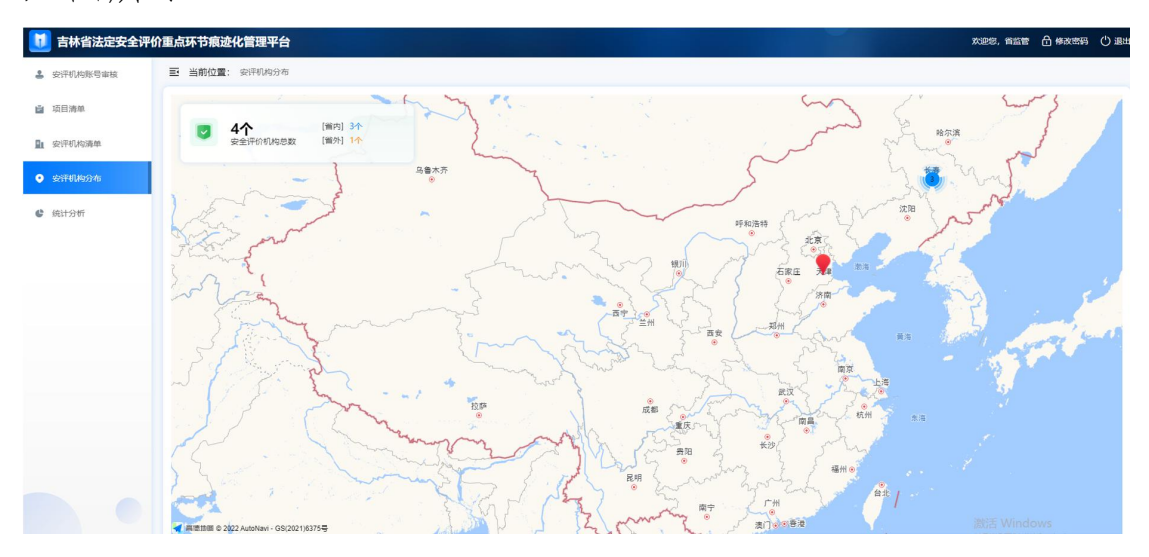

图 7

#### <span id="page-5-1"></span>**2.1.5** 统计分析

用户通过此模块可以查看安评机构的各项统计。点击右 上角的年度可以选择年度,查看对应年度的统计数据。如图

### 所示。

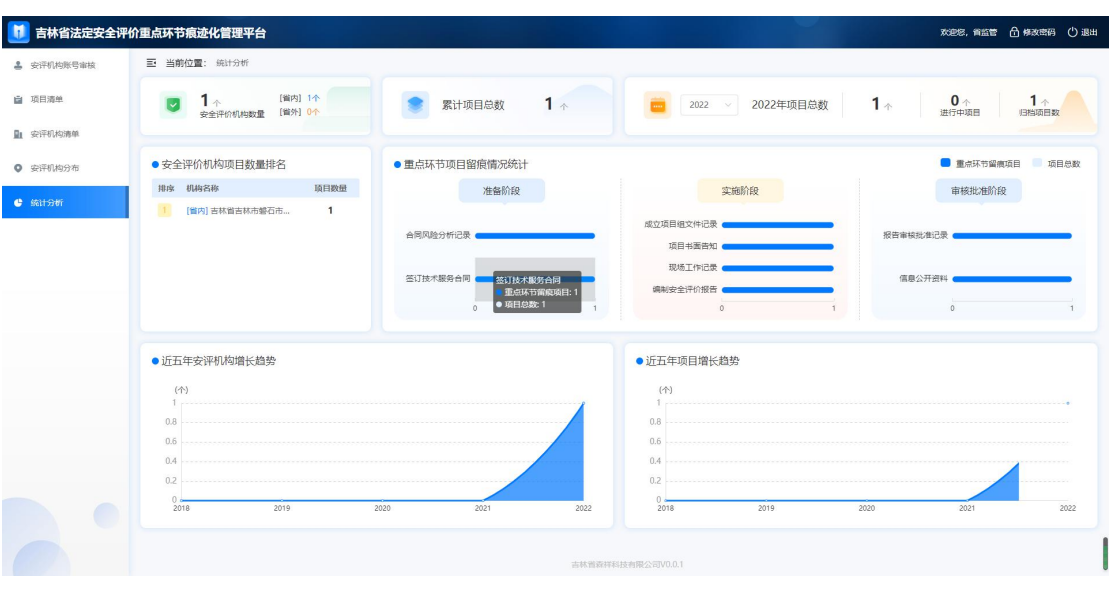

图 8